## Statistical analysis –Univariate Part 3

This resource was written by Derek Smith with the support of CASIO New Zealand. It may be freely distributed but remains the intellectual property of the author and CASIO.

Select STAT mode from the main menu by using the arrow keys to highlight the STAT icon or

## pressing 2.

The statistics icon incorporates the two types: Univariate (1 variable) Multivariate (2 variable) There are 6 'list' spaces that you can enter data into. Lists 1 to 6 can be filled in any order. The lists can be used as frequency values also.

The distinction between the lists and what you propose to do with them is determined by the way you set up the graph types you want and the lists you are using to collate the statistics and drawing of statistical graphs.

## Example:

In 'List 1' enter the following, remembering to push EXE after each entry, the cursor will move to the next space down in the list. Find all of the central measures values.

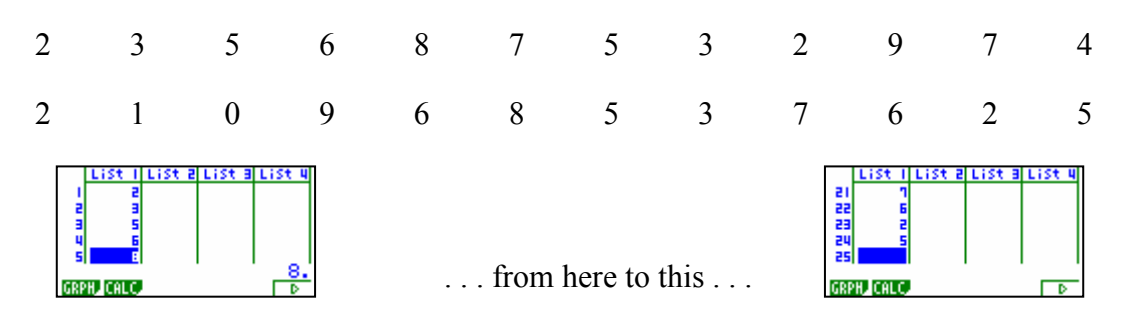

With the data entered you can now set up the calculator to calculate the statistical measures.

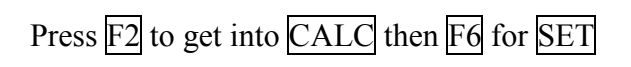

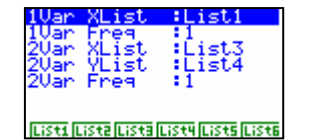

## [N.B. Only alter the 1Var XList and 1Var Freq]

You can use the  $\downarrow$  arrow and the appropriate F key to alter where the data is coming from.

In this case, the data has been entered in List 1 and the frequency is 1.

Press  $\overline{EXIT}$  to go back to the original window then  $\overline{F1}$  to draw the desired summary statistics.

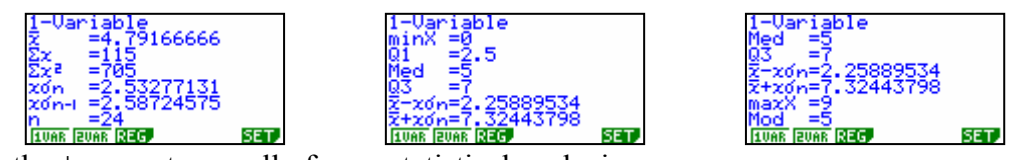

Use the  $\perp$  arrow to see all of your statistical analysis.

Note: Lists can be copied, sorted, altered and placed into other 'list' areas. Refer to Statistical graphs part 1 and 2 to draw statistical graphs.

> For further tips, more helpful information and software support visit our website www.monacocorp.co.nz/casio